LoRaWAN 通信网关使用手册

版本 0.5

# **LoRaWAN 通信网关使用手册**

#### 目录

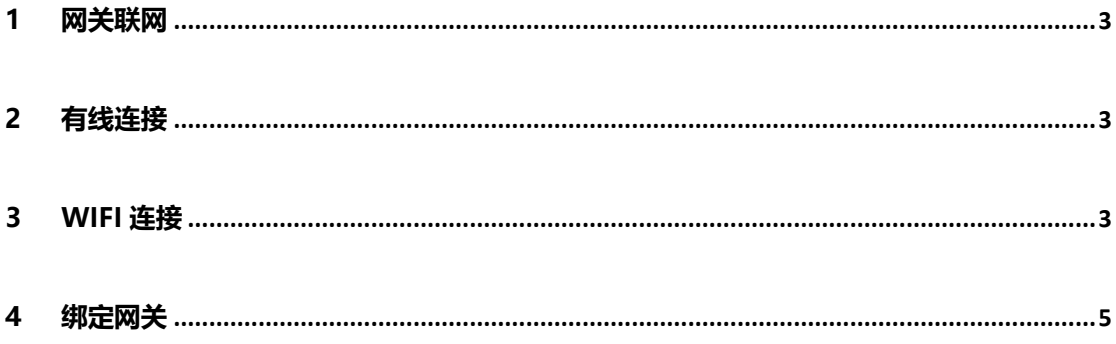

<span id="page-2-0"></span>**1 网关联网**

LoRaWAN 网关支持有线连接和 Wifi 两种方式联网;

### <span id="page-2-1"></span>**2 有线连接**

将 LoRaWAN 室内网关接上电源, 通过有线方式连接网关以太网接口, 网关将自 动获取 IP 进行联网;

#### <span id="page-2-2"></span>**3 WiFi 连接**

操作方法:

1. PC 或手机搜索热点"AGW-M100",输入热点密码:AGWM100@102 连接

热点成功;

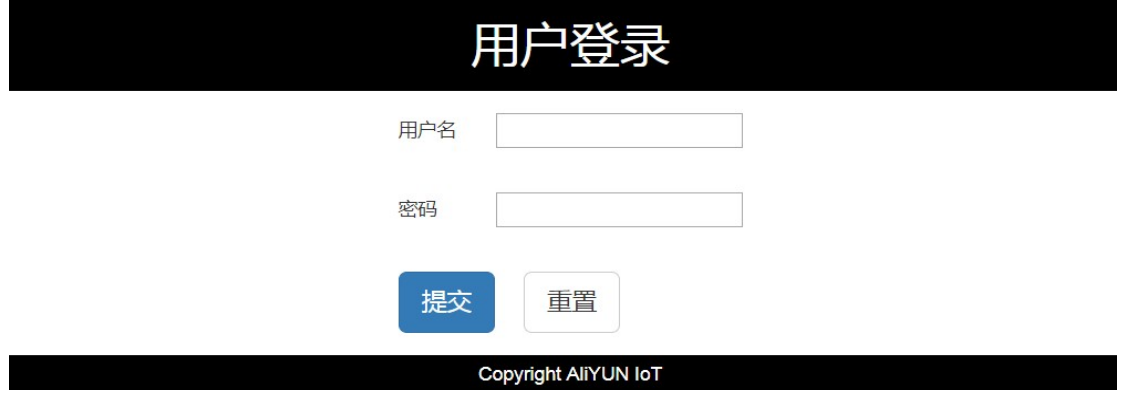

2. 使用浏览器打开地址: http://192.168.1.1:8080, 输入初始账号 "admin"和 初始密码"AliloraGW", 登录网关配置页面;

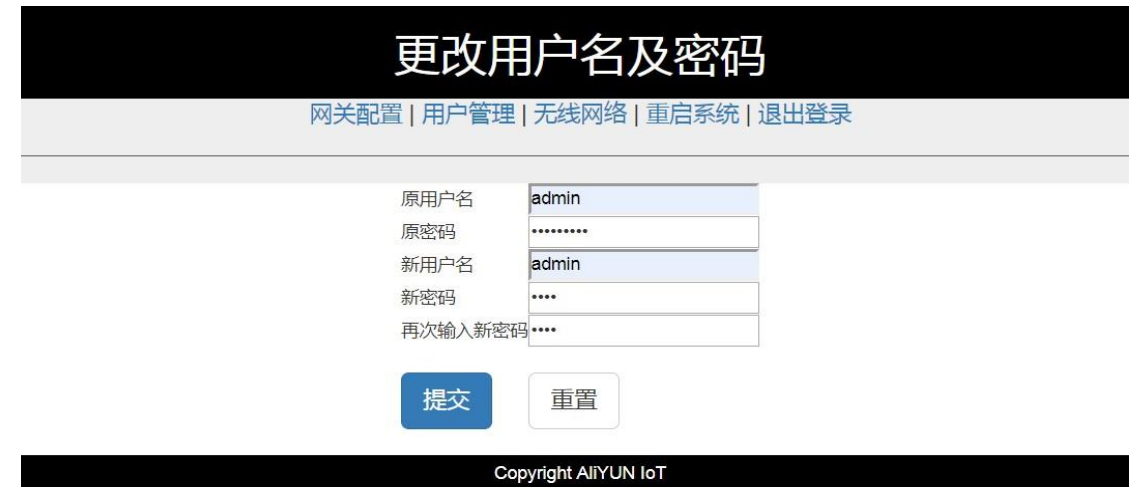

注意:登陆成功后系统提示更改默认用户名及密码,请立即修改,修改成功后

使用此账号和密码进行登录配置。

3. 无线网络配置方法

点击菜单项"无线网络",配置界面如下图所示:

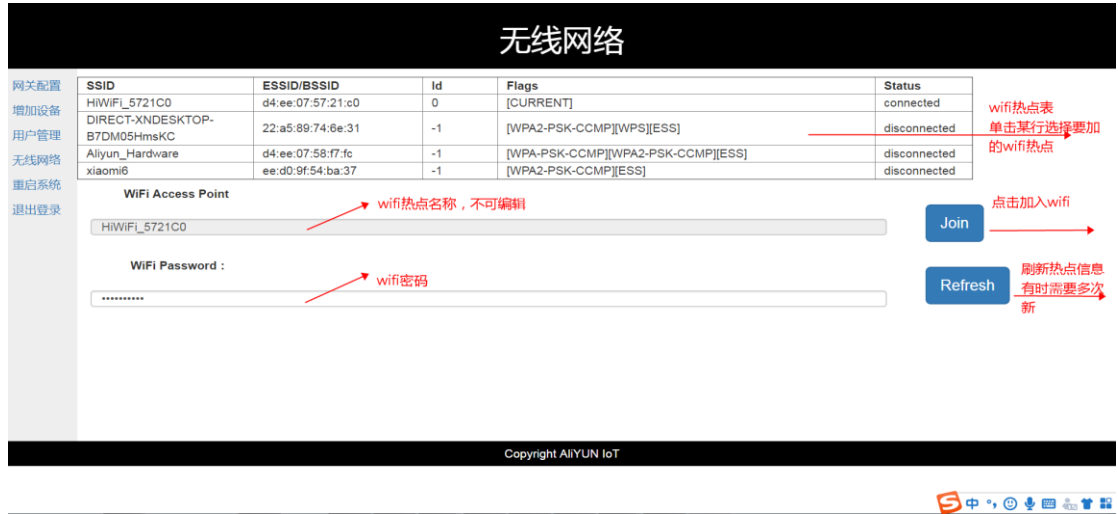

根据上图红色标识说明来配置;

点击"Refresh"来获取最新的无线网络,选择您需要连接的 WiFi 网络,连接

成功后状态 Status 会更新为"connected";

注意:暂不支持中文名称的热点(后续迭代支持);

4. 静态 IP 配置

特定网络需要配置静态 IP 地址, 点击菜单项"有线网络", 进行配置即可;

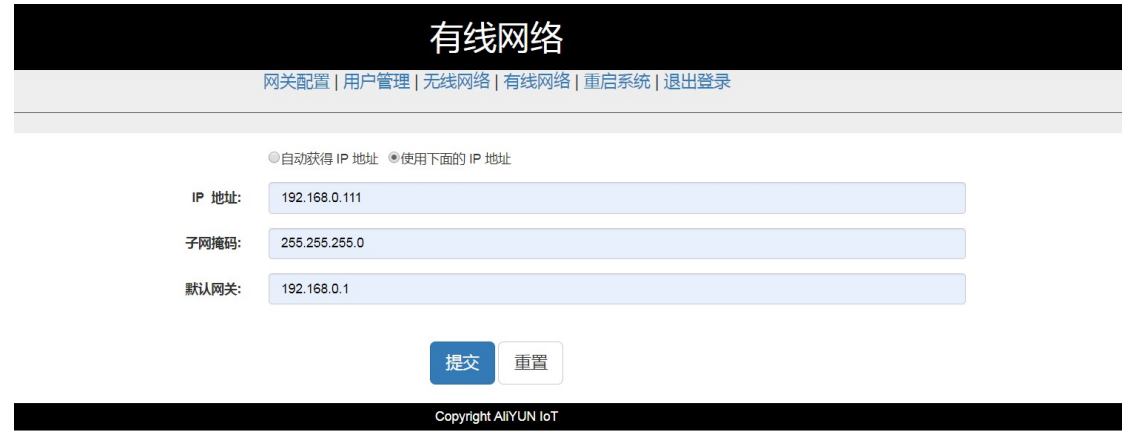

## <span id="page-4-0"></span>**4 绑定网关**

将 LoRaWAN 网关绑定到您的团队;

操作步骤如下:

- 1. 打开手机钉钉,点击右上角+,点击"扫一扫",扫一扫网关底部印刷的二维码;
- 2. 系统打开网关介绍页面,点击"绑定团队",选择设备关联团队,点击"完成"。
- 3. 系统打开网关设备详情页面,点击"确定",添加网关成功;
- 4.系统为您的团队激活应用"IoT 智联",您可以从设备管理中找到您刚添加的 LoRa 网关;
- 5. 您也可以点击"添加设备"来添加您购买的其他 LoRAWAN 网关; 如下图所示:

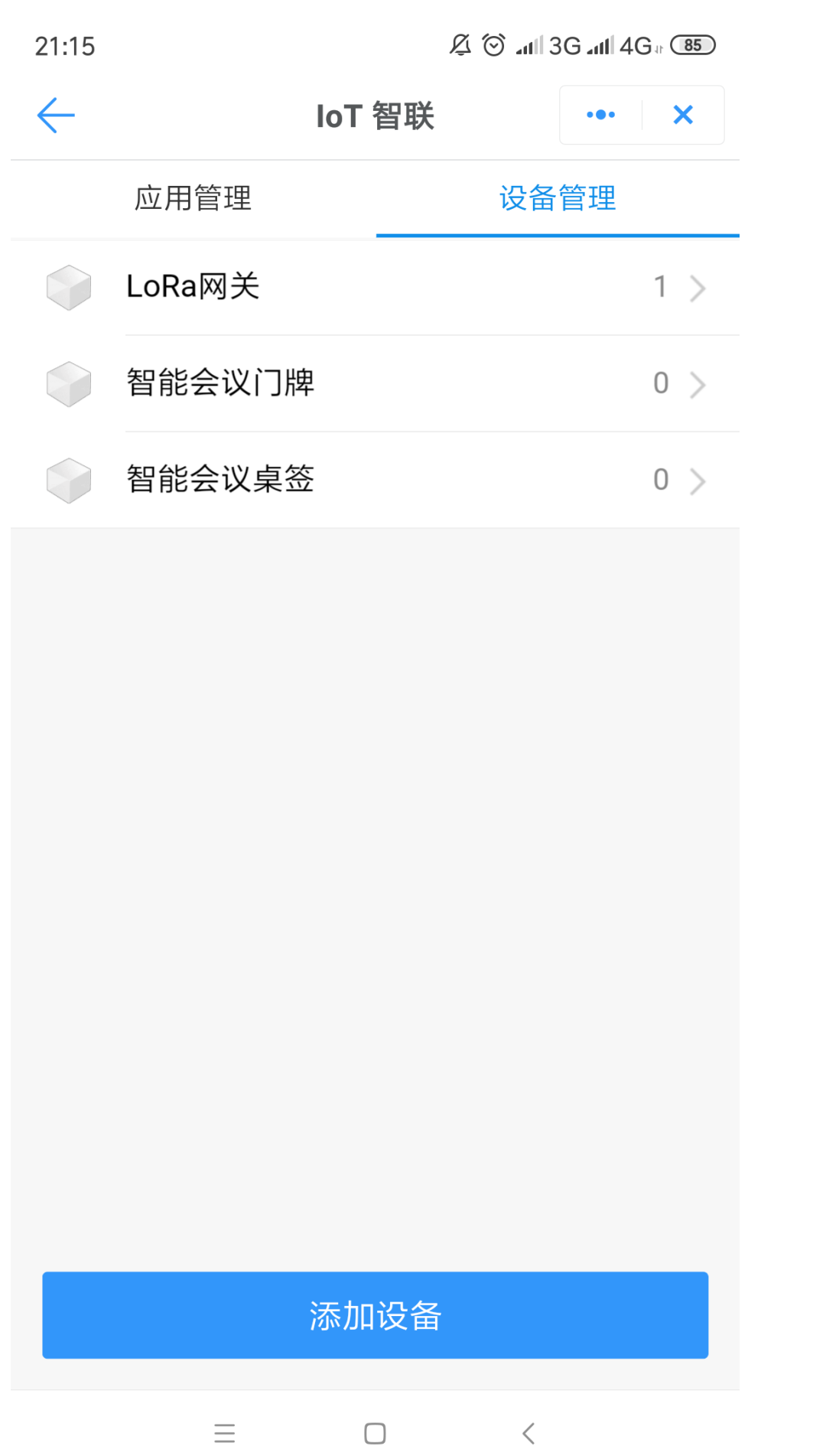